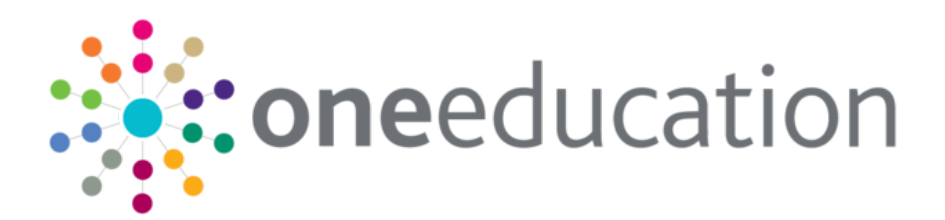

## One B2B Student and SIMS **Primary**

last updated for the Spring 2018 release

Handbook

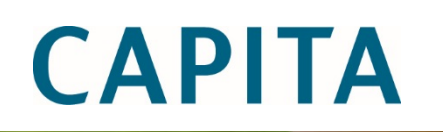

#### **Revision History**

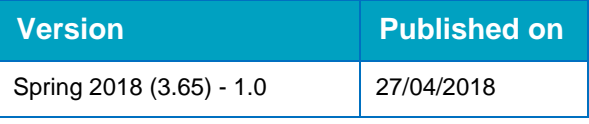

#### **Doc Ref**

One B2B Student and SIMS Primary Handbook/Spring 2018/2018-04-27

© Capita Business Services Ltd 2018. All rights reserved. No part of this publication may be reproduced, photocopied, stored on a retrieval system, translated or transmitted without the express written consent of the publisher. Microsoft® and Windows® are either registered trademarks or trademarks of Microsoft Corporation in the United States and/or other countries.

[www.capita-one.co.uk](http://www.capita-one.co.uk/)

#### **Contacting One Application Support**

You can log a call with One Application Support via the Customer Service tool available on [My Account.](https://myaccount.capita-cs.co.uk/)

#### **Providing Feedback on Documentation**

We always welcome comments and feedback on the quality of our documentation including online help files and handbooks. If you have any comments, feedback or suggestions regarding the module help file, this handbook (PDF file) or any other aspect of our documentation, please email:

#### [onepublications@capita.co.uk](mailto:onepublications@capita.co.uk)

Please ensure that you include the document name, version and aspect of documentation on which you are commenting.

## **Contents**

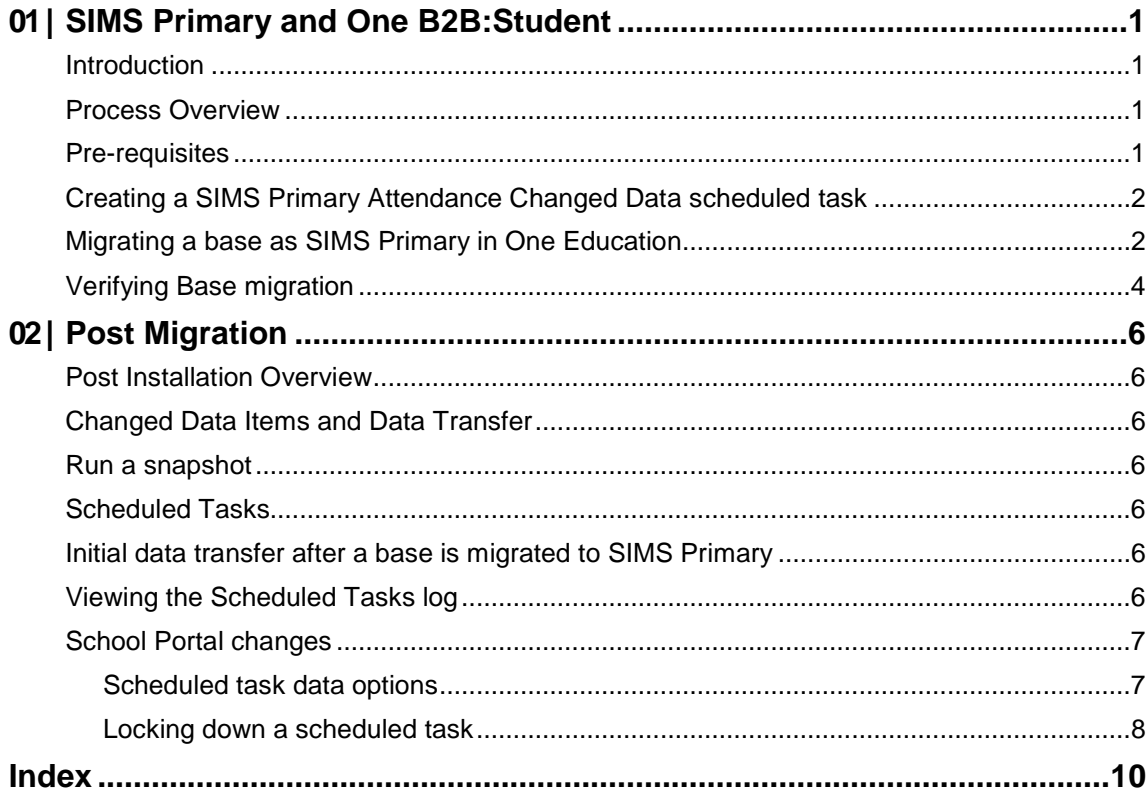

# <span id="page-3-0"></span>*01 |* **SIMS Primary and One B2B:Student**

#### <span id="page-3-1"></span>**Introduction**

From the One Spring 2018 Release (3.65), One B2B:Student is compatible with SIMS Primary. This handbook contains information on how to configure One B2B:Student to exchange data with SIMS Primary.

#### <span id="page-3-2"></span>**Process Overview**

There are several configuration steps that must be completed to enable B2B:Student and SIMS Primary to exchange data.

There are two migrations that must occur for a SIMS Primary school to exchange data with One Education via B2B:Student. Firstly, the school must migrate from using SIMS 7 to SIMS Primary. Once a school has migrated, and the LA are on the correct version of One Education, the LA can migrate the base in One Education.

After migrating to SIMS Primary, B2B will still have the ability to collect Snapshot, Changed Data and Attendance data. Also, whilst it is still currently possible to collect Attainment data and have two-way transfer of data back to the school, this is not supported.

The following process flow diagram outlines the recommended migration process:

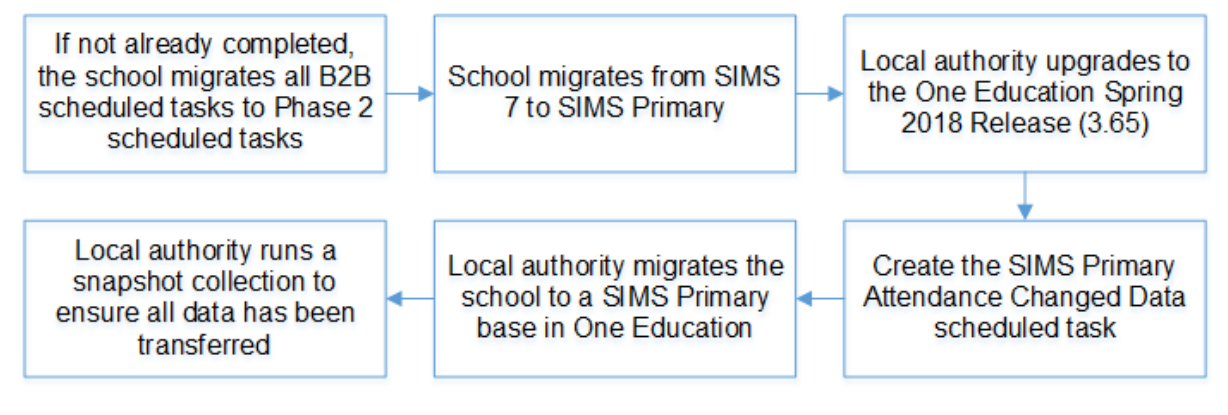

## <span id="page-3-3"></span>**Pre-requisites**

- School using SIMS Primary
- One Education Spring 2018 Release (3.65)
- **The B2B scheduler service is installed. This will be completed by One Technical when updating** the web server.
- **Existing scheduled tasks have been migrated to Phase 2 scheduled tasks Before migrating a** base to SIMS Primary, all scheduled tasks should be migrated to Phase 2. If this is not undertaken, there will be no scheduled tasks set up for use. For more information on migrating scheduled tasks to Phase 2, refer to the *Migrating B2B:Student Scheduled Tasks* topic in the *Managing B2B:Student* handbook, available from the SIMS documentation centre.
- Attendance Changed Data scheduled task Creating this before migrating the base in One Education ensures attendance data collection continues after the migration to SIMS Primary. For more information to why this is needed see the section below.

### <span id="page-4-0"></span>**Creating a SIMS Primary Attendance Changed Data scheduled task**

As B2B Student will only be able to collect Attendance Changed Data, all attendance related scheduled tasks from SIMS 7 will be made inactive after migration. It is strongly recommended that before migrating a base to SIMS Primary, you create a SIMS Primary Attendance Changed Data scheduled task. Creating this scheduled task before migration will ensure that attendance data collection continues automatically after migration.

Additionally, current functionality allows grouping of bases linked to a task. As you cannot group SIMS 7 and SIMS Primary bases together against a task, creating the attendance task before migrating the base to SIMS Primary enables these bases to re-group. If you create the attendance task post-migration, each base might need manual updating each time a change is required.

To create a SIMS Primary Attendance Change Data scheduled task:

- 1. Log into v4 Online and click the **B2B:Student** button.
- 2. Select the **Scheduled Tasks** page.
- 3. Search for the required base and open it.
- 4. Click the **Add New Task** button.
- 5. Enter a **Task Name**.
- 6. Select a **Transfer Type** of **Export from School**.
- 7. Select **Attendance Data** from the **Data Filter Details** drop-down.
- 8. Select **Attendance Changed Data (SIMS Primary)**.

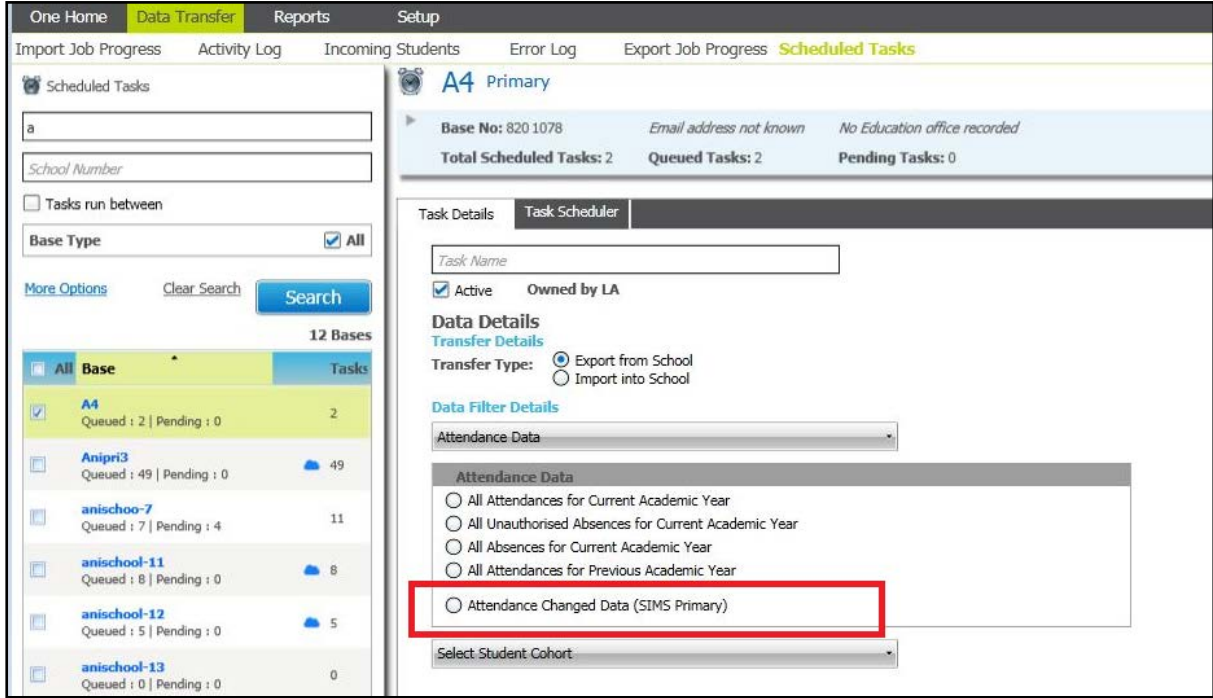

9. Click the **Save** button.

#### <span id="page-4-1"></span>**Migrating a base as SIMS Primary in One Education**

After a school has migrated from SIMS 7 to SIMS Primary, the school or the LA must contact the SIMS Service Desk to receive their connection details. The required details are the **Client ID**,

**Secret**, **Subscription Key**, and **Organisation ID**. If the school obtains the connection details from the SIMS Service Desk, they should pass these details to their LA for B2B Student to ensure connection to SIMS Primary.

Once you have the connection details for the school, you can migrate the school's base to a SIMS Primary enabled base in the One v4 Online Bases module.

- 1. Log into v4 Online and click the **Bases** button.
- 2. Search for and open the base you want to migrate to SIMS Primary.

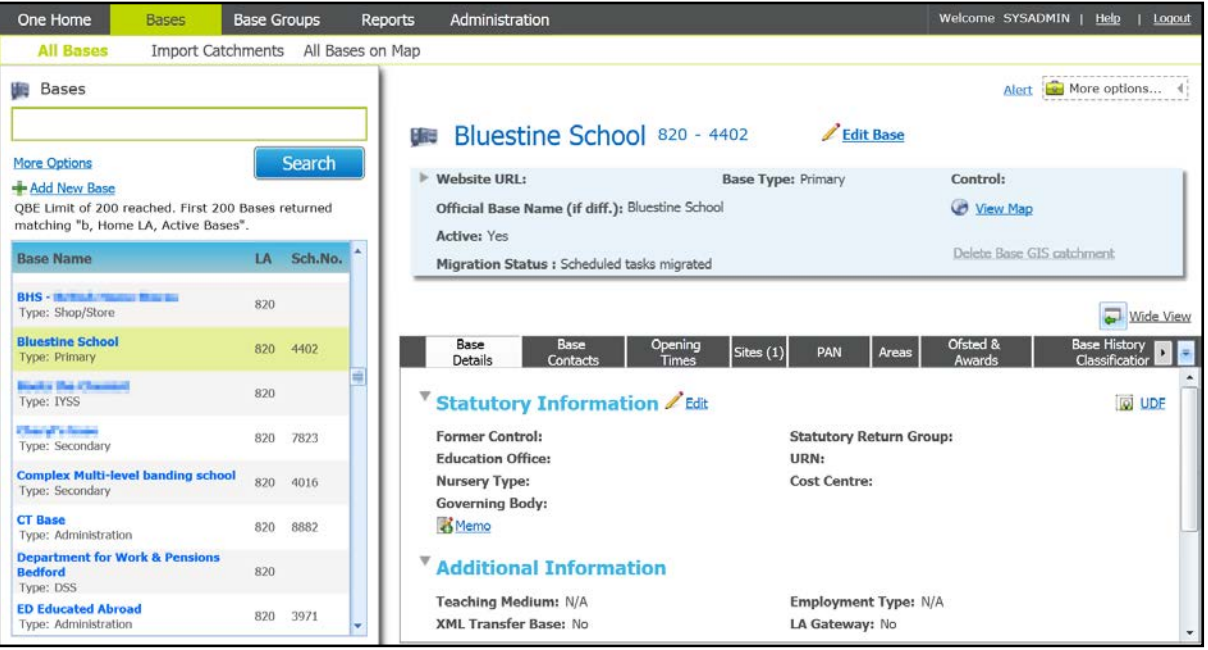

3. Click the **Edit Base** hyperlink.

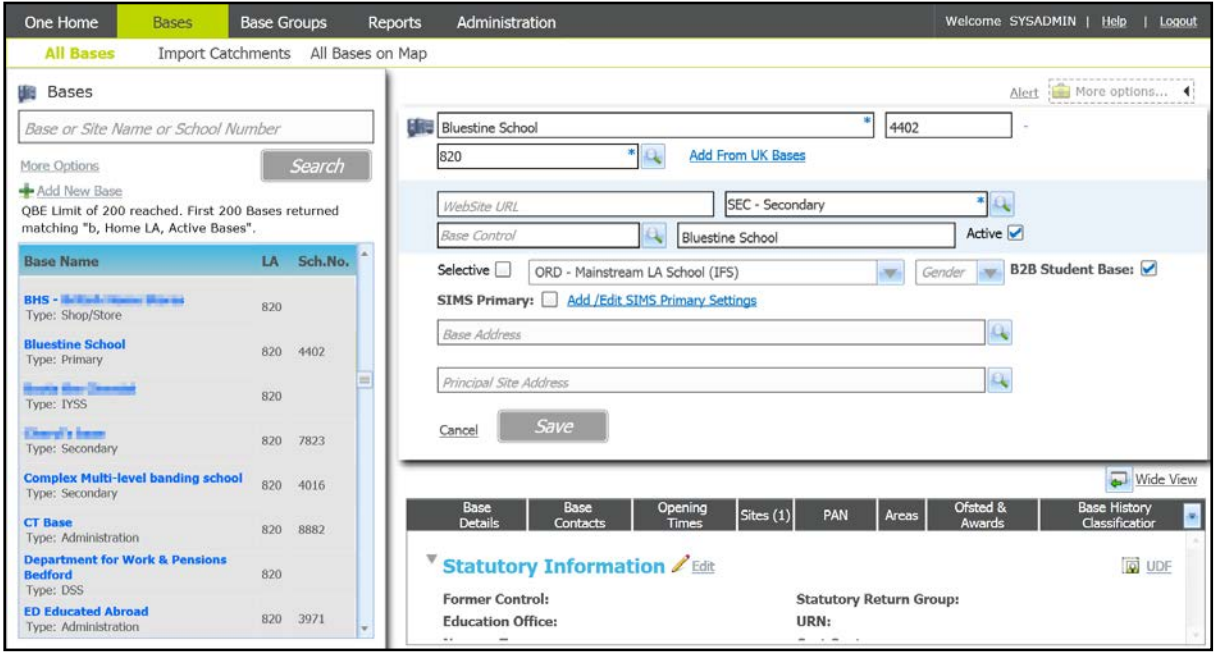

4. Click the **Add/Edit SIMS Primary Settings** hyperlink to display the **SIMS Primary API Settings** dialog.

#### *SIMS Primary and One B2B:Student*

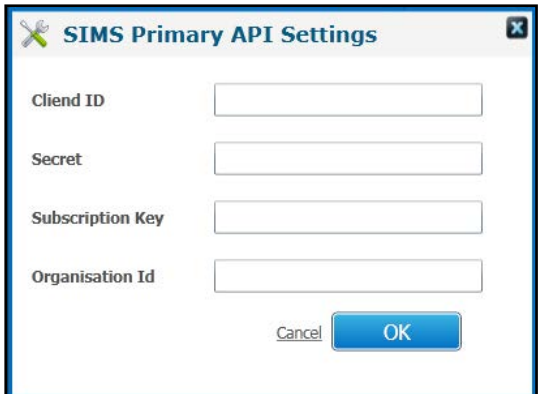

- 5. Enter the settings supplied by the SIMS Service Desk. You must enter the **Client ID**, **Secret**, **Subscription Key**, and **Organisation ID.**
- 6. Click the **OK** button to close the dialog.
- 7. Select the **SIMS Primary** check box to display a confirmation dialog.

*WARNING!: Changing a base to a SIMS Primary base is irreversible. However, you can edit the SIMS Primary connection settings later if required.*

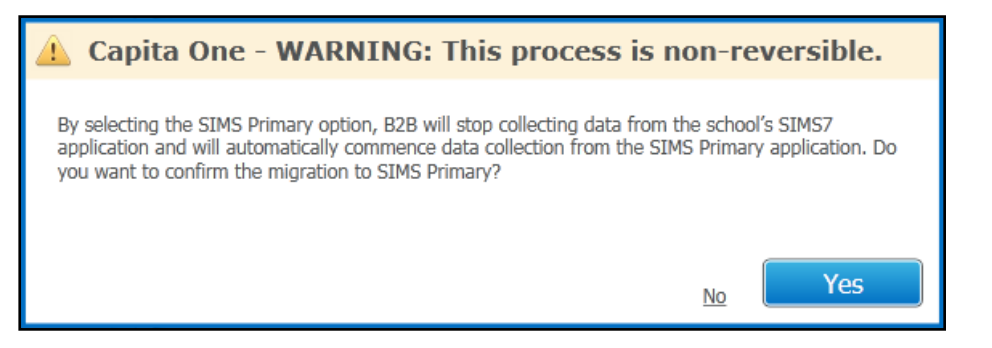

8. Click the **Yes** button to finish migrating the base to a SIMS Primary base.

#### <span id="page-6-0"></span>**Verifying Base migration**

After performing a Base migration, you should verify that the migration has completed. To check if a base is now a SIMS Primary base:

- 1. Log into v4 Online and click the **B2B:Student** button.
- 2. Select the **Scheduled Tasks** page.
- 3. Search for the base you have migrated. If the base has migrated successfully, a cloud icon is visible next to the base name.

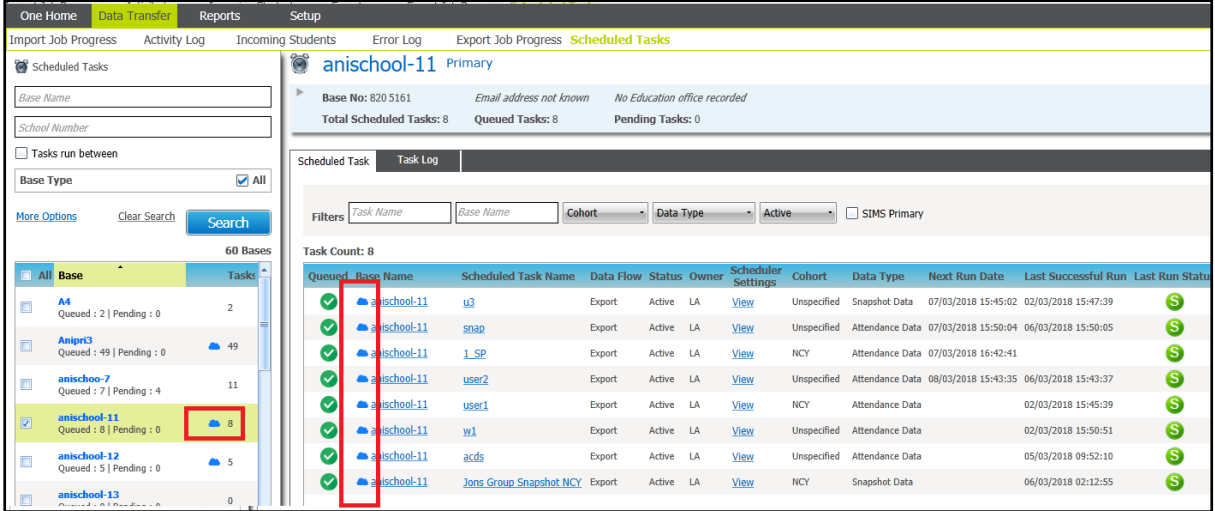

## <span id="page-8-0"></span>*02 |* **Post Migration**

### <span id="page-8-1"></span>**Post Installation Overview**

The following chapter highlights the key issues to address once you have migrated a base to a SIMS Primary base in B2B:Student.

#### <span id="page-8-2"></span>**Changed Data Items and Data Transfer**

Due to how the SIMS API operates, where a change has been made to a data item, the whole data group is collected (e.g. All SEN Needs, not just changes). To mitigate this, data will only be considered for importing where it does not match what already exists in One.

#### <span id="page-8-3"></span>**Run a snapshot**

The change tracking against data within SIMS 7 data items is not available in SIMS Primary. Therefore, after a migration, the change tracking data is lost and reset; the date of the migration is used as the change date. We advise a snapshot file is captured post migration to collect all data. If you are sure you have all changes before the school migrates, you can continue to collect changes only.

## <span id="page-8-4"></span>**Scheduled Tasks**

Scheduled tasks enable you to control when and what types of data are exchanged between One B2B:Student and SIMS Primary.

If a Phase 2 scheduled task existed in One before migrating the base to SIMS Primary, then existing snapshot and changed data tasks will continue to work. If you set up a SIMS Primary attendance task prior to migration, this will now start pulling data as per the schedule. All attainment, two way, SIMS 7 attendance tasks and Phase 2 scheduled tasks will be made inactive.

### <span id="page-8-5"></span>**Initial data transfer after a base is migrated to SIMS Primary**

After a base is migrated to SIMS Primary, to ensure all changes from the migration date are captured, the first changed data scheduled task will attempt to collect all changes since the migration. This will work on the basis that you migrated the base in One to SIMS Primary within three months of the school migrating from SIMS 7 to SIMS Primary. Therefore ensure the first scheduled task of attendance student data has been completed within 3 months of the migration.

## <span id="page-8-6"></span>**Viewing the Scheduled Tasks log**

You can view the task log for any SIMS Primary task. The log includes information about errors and exceptions that occurred while importing a specific file, which can be useful when troubleshooting an import issue.

To view the task log:

- 1. Log into v4 Online and click the **B2B:Student** button.
- 2. Select the **Scheduled Tasks** page.
- 3. Search for the required base and open it.
- 4. Select the **Task Log** tab to display the entries for the base.

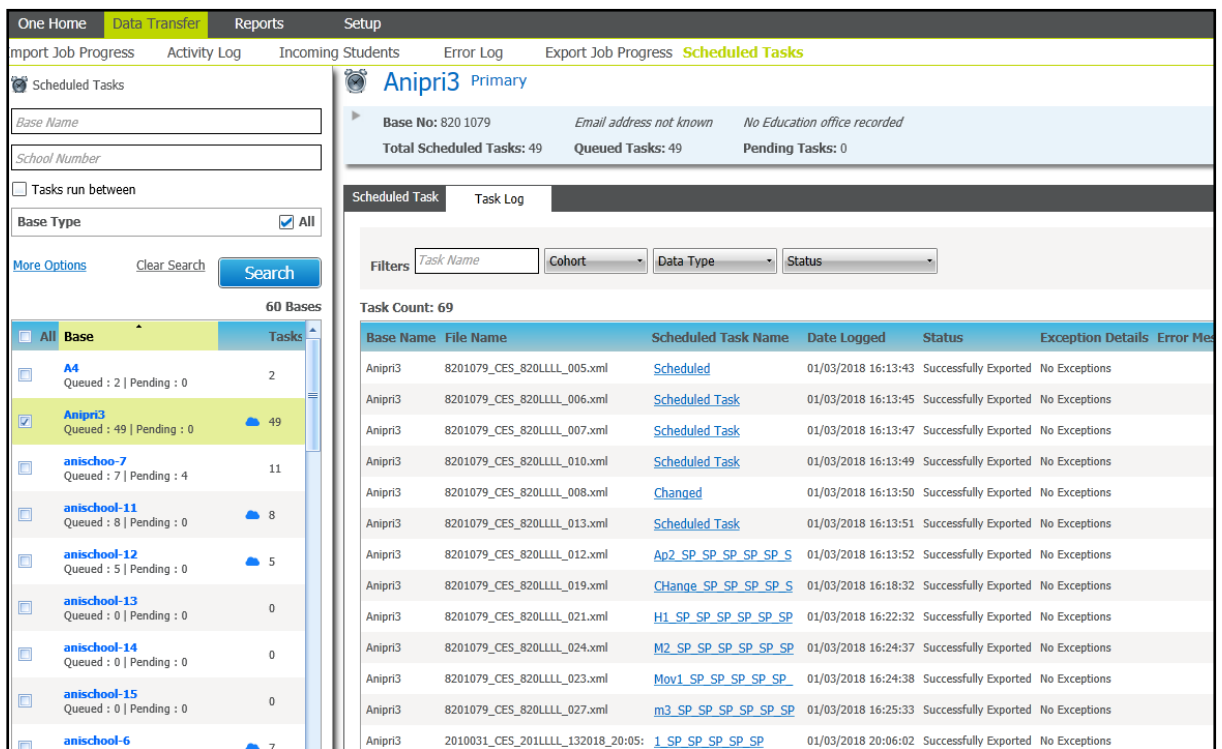

#### <span id="page-9-0"></span>**School Portal changes**

After migrating, B2B scheduled tasks are still maintained via the School Portal. However, some data options will change after migration to match the changes within V4 Online. Additionally, the ability to lock down a task for school use only has moved from within SIMS to the School Portal.

*IMPORTANT NOTE: After migration, the School Portal link is no longer usable from within SIMS. You should ensure schools have the required URL and login details for the School Portal.* 

#### <span id="page-9-1"></span>**Scheduled task data options**

After a base is migrated to SIMS Primary, the school can continue to manage scheduled tasks via the B2B:Student School Portal. The scheduling options have remained the same for **Snapshot** and **Changed Data**. However, after migration to SIMS Primary, the only option in the **Attendance data** section is the **All Attendance Changed Data**.

#### *Post Migration*

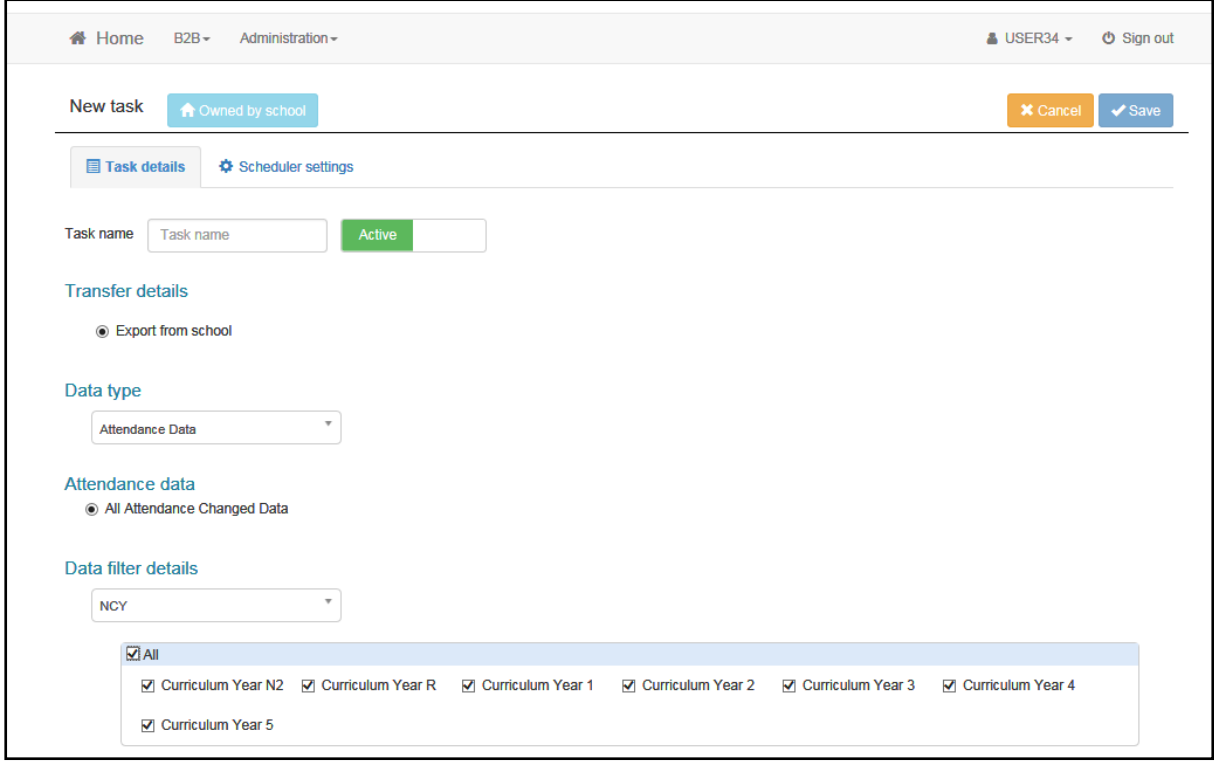

#### <span id="page-10-0"></span>**Locking down a scheduled task**

The ability for a school to lock down all scheduled tasks at once has moved to the B2B:Student School Portal. Formerly, it was accessed via SIMS. If the tasks were locked down before the migration, they will continue to be locked down after the migration. The existing ability to lock down individual scheduled tasks remains unchanged after migration.

To lock down all scheduled task:

1. Log on to the School Portal.

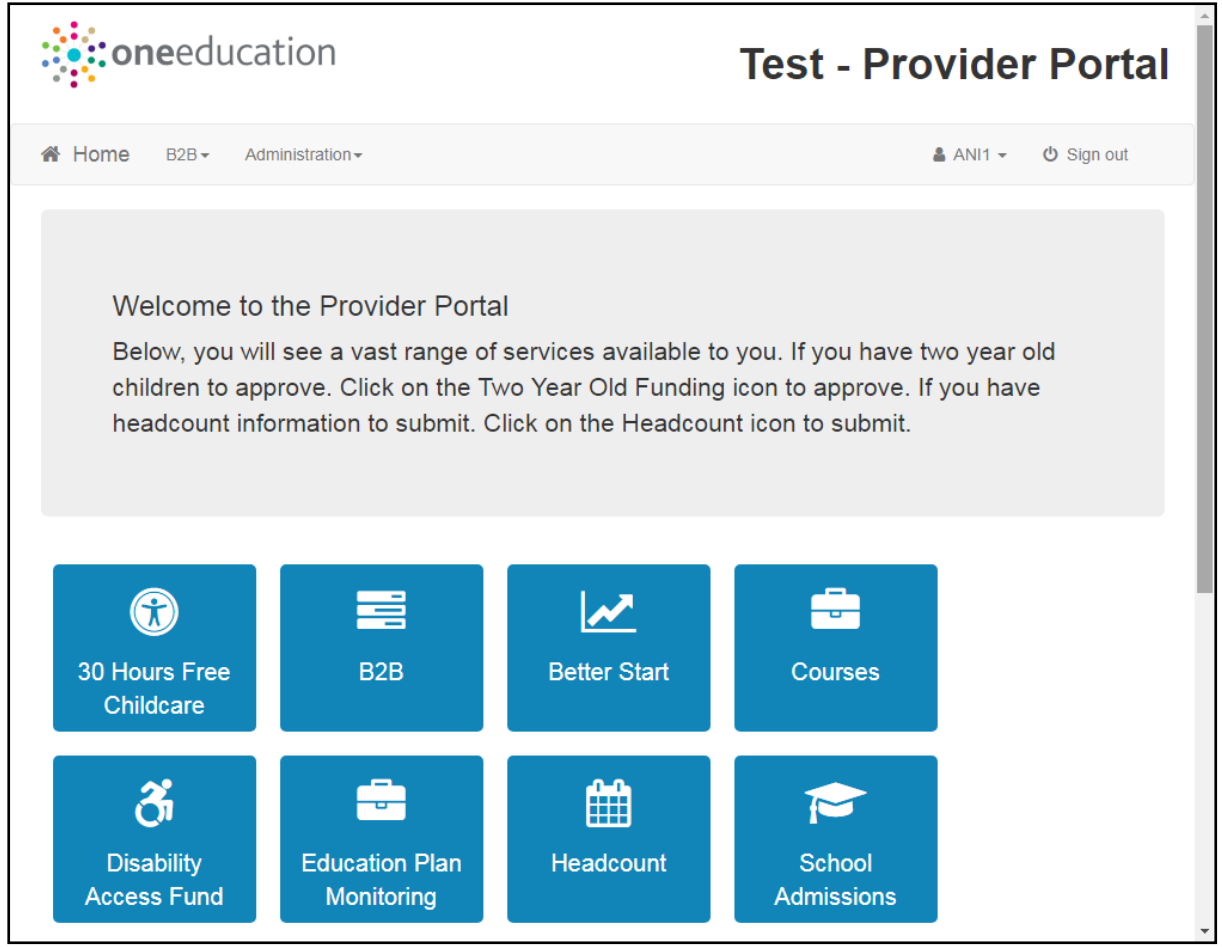

- 2. Click the **B2B** tile to display your scheduled tasks.
- 3. Click the **Configure** button to display the **Configure base** page.

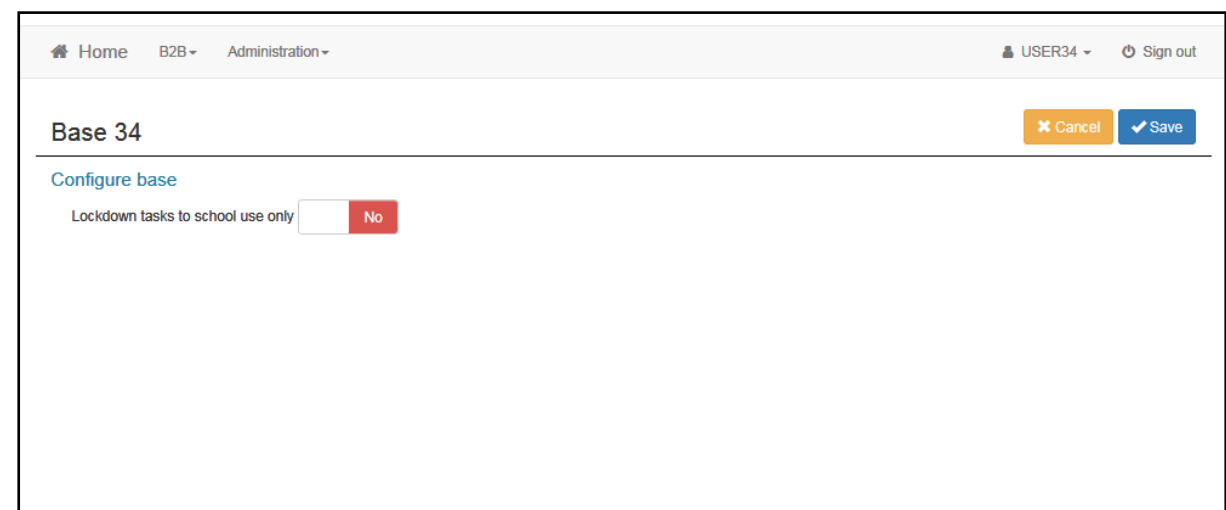

1. Click the **Lockdown tasks to school use only** toggle to display **Yes**.

## <span id="page-12-0"></span>**Index**

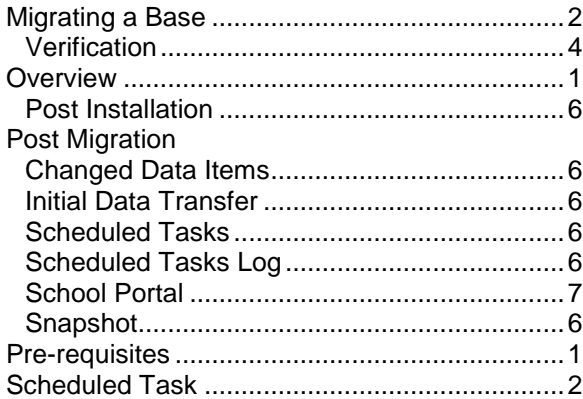